# Attainment's

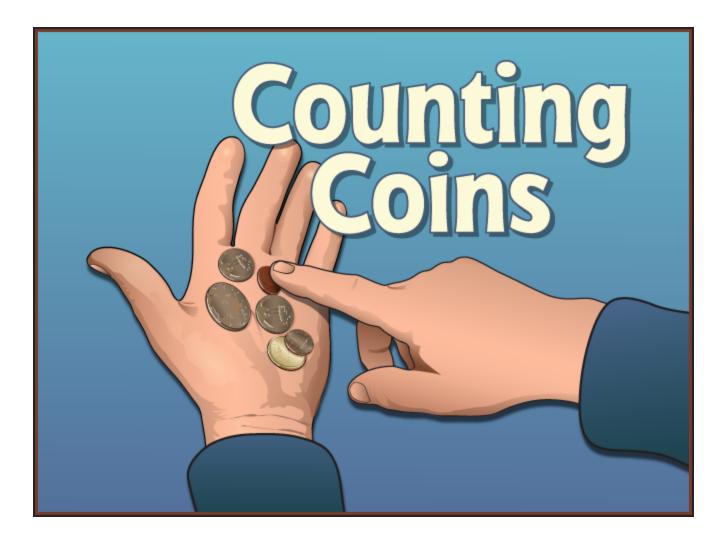

# Software User Guide

©2013 Attainment Company, Inc. Disk-based July 2013

# Contents

| Overview                      | 3  |
|-------------------------------|----|
| Open and Start Counting Coins | 4  |
| Print the User Guide          | 5  |
| Counting Coins                | 6  |
| Name Activity                 | 7  |
| Sort Activity                 |    |
| Match Activity                | 9  |
| Vending Activity              | 10 |
| Options—Add Names             | 11 |
| Settings                      | 13 |
| Results                       |    |
| Alternative Access            | 17 |
| System Requirements           | 18 |
| License Agreement             | 19 |
| Contact Us                    | 20 |

3

### **Overview**

**Counting Coins** is a great way to practice coin identification, coin value, and functional money skills. The program has four progressively challenging activities: Name, Sort, Match, and Vending Machine.

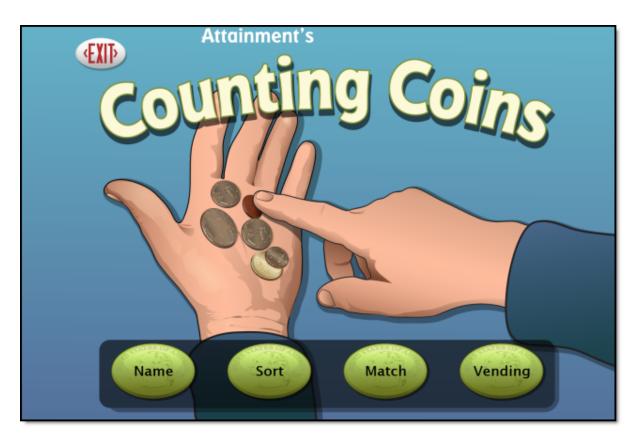

The adjustable settings in Counting Coins are designed to help a variety of individuals use the program successfully. Options include choice of US or Canadian currency, difficulty level of vending purchases, coin denominations, and type of container shown in Match. See <u>Options—Settings</u>.

#### **Open and Start Counting Coins**

**Windows**: Go to the Start menu at the bottom left of the screen. Start—>All Programs—>Attainment Company—>Counting Coins

**Macs**: Go to the menu bar at the top of the screen. Go—>Applications—>Attainment—>Counting Coins

Counting Coins will automatically log in users as Guest until one or more user login accounts have been created. Activity and results are not saved when logged in as Guest. Once accounts are created, the program will open to the Log in window.

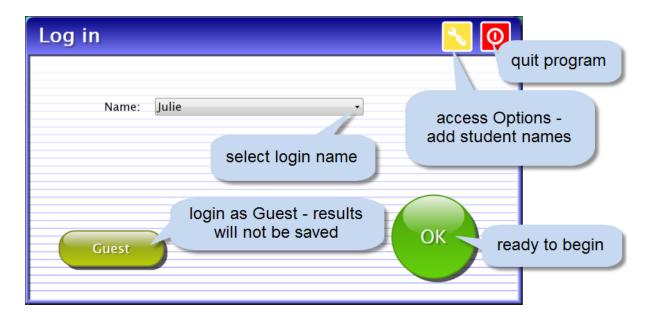

At the Log in window you can log in a student, log in as Guest, go to the program's Options, or quit the program. Select a student name from the pulldown list or click the Guest button. Click on the yellow button with the toolwrench icon to open Options. <u>Options</u> is where you add student accounts, view student scores, and adjust preferences, including scan settings.

A student's completed activities will be saved when the student is logged in with their name. Results of the completed activities can be viewed in <u>Options</u>—<u>Results</u>. Results are not stored for the login Guest.

#### **Print the User Guide**

A PDF of the user guide is available for printing. On Windows the PDF is available from the Start menu: All Programs—>Attainment Company—>Documentation—>Counting Coins

On a Mac the PDF can be found inside the program folder: Applications/Attainment/Counting Coins

A PDF of the user guide is also available for printing from Attainment's website: <u>www.AttainmentCompany.com</u>. Search for and open the Counting Coins software product page, scroll toward the bottom of the page, select Support tab, and then open and print the user guide.

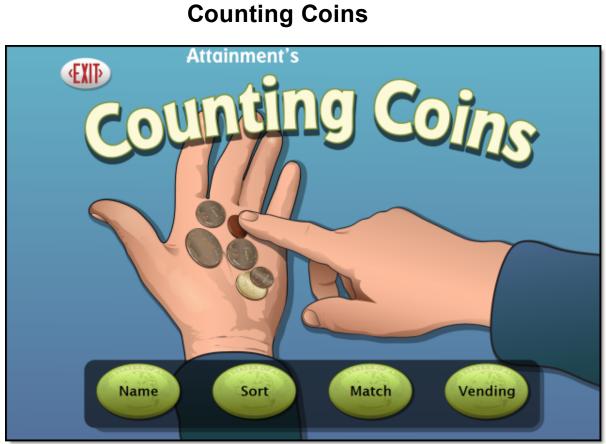

Counting Coins focuses on identifying coins, determining individual value, and combining values. To begin select an activity: Name, Sort, Match, or Vending. To leave Counting Coins, click on Exit.

#### Name Activity

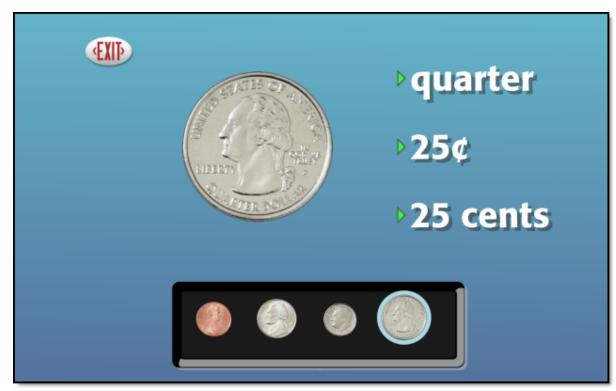

A set of coins is displayed on a black tray. Click on a coin to display the coin's name(s); value; and a larger, detailed image. Click on the large coin to see the reverse side of the coin. Select the Exit button to leave the Name activity. Results are not stored for this activity because of its exploratory nature.

7

#### Sort Activity

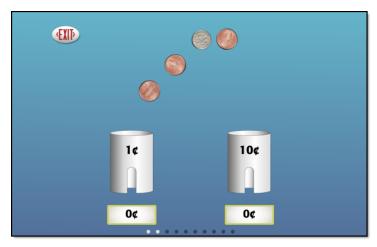

Two types of coins and two tubes are presented. Drag each coin into the tube labeled with the corresponding value. (To achieve the same result without dragging, click once on the coin and then click once on the correct tube.) As the coins are put into the correct tubes, the values are added and the total is shown below each tube. During scanning, one coin will have a blue outline; activate the switch when the corresponding tube is scanned.

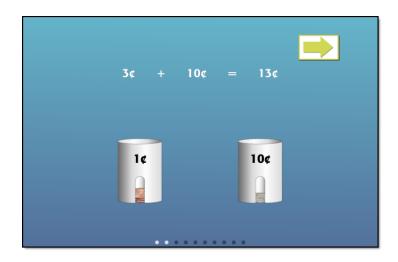

When all the coins have been put into their tubes, a mathematical equation shows the sum of the coins. A Skip button will appear during the animation sequence of the equation. To skip viewing the animated equation, click the Skip button to proceed to the next problem. The Sort activity becomes progressively more difficult after five consecutively correct answers. Results from this activity are saved for users logged into their account.

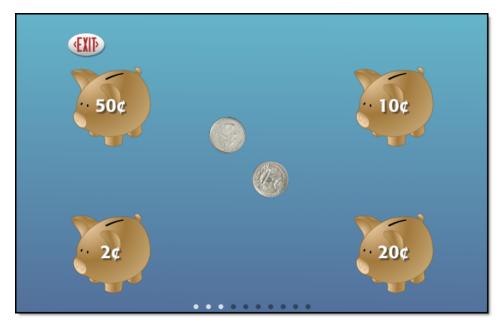

#### **Match Activity**

Coins are displayed in the center of the screen, and coin receptacles labeled with coin values are presented in each corner. Drag the coin set to the matching coin receptacle. (To achieve the same result without dragging, click once on any coin in the coin set, and then click once on the selected coin receptacle.) The type of coins and coin receptacles displayed can be selected in <u>Options—Settings</u>. Choose from four types of coin receptacles: Box, Pig, Purse, or Bank. Results from this activity are saved for users logged into their account.

#### Vending Activity

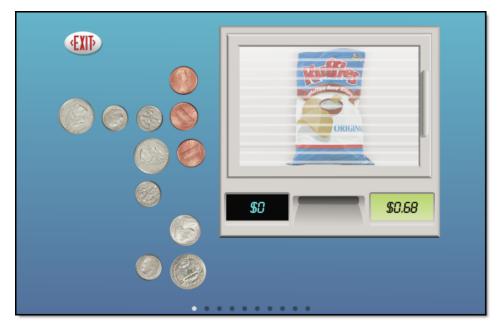

This activity simulates buying products from a vending machine. An item is shown behind the sliding door. The price is displayed to the right of the coin slot. Deposit coins by dragging them to the coin slot. (To achieve the same result without dragging, double click on a coin to move it into the slot.) The sum of the coins deposited is displayed to the left of the coin slot. Continue to deposit coins until the specified price is reached. Exact change is needed to purchase items. If a coin is added that exceeds the targeted price, the machine will reject it. Once the price is matched, the glass door slides open revealing the purchased item. Press the forward arrow to purchase another item. Results from this activity are saved for users logged into their account.

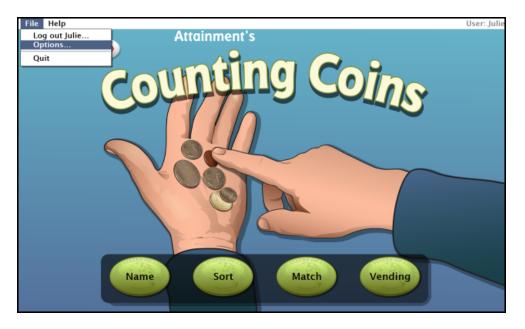

## **Options—Add Names**

Choose Options to add users' names (so their results will be saved), personalize settings, set scanning details, and view or print user results. From the menu bar at the top of the screen, select File, and then Options. (Note: the menu bar is hidden on Windows computers until you roll the cursor to the top of the screen.) If you have added a password, you'll be prompted to type the password to enter Options. As a backup, **Attainment** will always work as a password. Options will open to the general options screen.

#### **General Options**

Helpful pop-up descriptions are given for each setting. To view pop-up help, move and pause the cursor over a setting.

12

| Options                                                                   | ×                |
|---------------------------------------------------------------------------|------------------|
| User<br>Name: Julie                                                       | Delete Add       |
|                                                                           | Settings Results |
| Teacher Password:                                                         |                  |
| <ul> <li>Required to Switch Users</li> <li>User Must Type Name</li> </ul> |                  |
| V Fullscreen                                                              | OK               |
| ✓ Allow Guest Logins                                                      |                  |

- At the top of the general options screen are buttons to Delete and Add user names. Delete a user account by selecting the user name from the dropdown list of names and pressing Delete.
- Create a user account by pressing Add, typing the user's name in the box, and pressing Next. Add an optional password this user will need to type to log in, or click Skip for no password. An optional picture of the user (or any image) can be added that will be displayed by the user's name on the login menu. Press Skip or press From File to assign a picture. When a web cam is detected, a Web Cam button is also available.
- Teacher Password allows you to create an optional password that needs to be typed to enter Options. As a backup, **Attainment** will always work as a password. Password is not case sensitive: upper or lower case does not matter
- Check "User Must Type Name," or uncheck to show users' names in a dropdown menu for them to select. when they log in.
- Check "Required to Switch Users" to extend the password requirement to include switching users from the File pull-down menu.
- Check Fullscreen to have the program fill your monitor screen, or uncheck to have the program run in a window. The window can be resized or minimized.
- Check "Allow Guest Logins" or uncheck to remove Guest as a login option.

When a user is logged in as Guest, results are not saved. Guest can be removed as a login choice only after one or more login names have been added.

#### Settings

Access settings by pressing the Settings button on the main Options screen. There are three tabs with adjustable settings.

| Julie's Settings                    |                |           | X |
|-------------------------------------|----------------|-----------|---|
| Program Settings                    | Counting Coins | System    |   |
| Country: United S<br>Quiz Problems: |                | Currency  |   |
|                                     |                | Cancel OK |   |

#### **Program Settings tab**

- Country: Choose United States or Canadian currency.
- Quiz Problems: Select the number of problems given in Quiz mode.
- Currency: Determine which coins will be used in the activities.

| Julie's Settings                                    |                |        | ×  |
|-----------------------------------------------------|----------------|--------|----|
| Program Settings                                    | Counting Coins | System |    |
| Only show primary sides<br>Match<br>Container: Bank | s of coins     |        |    |
| Vending<br>Activity: Advanced                       | •              |        |    |
|                                                     |                |        |    |
|                                                     |                |        |    |
|                                                     |                | Cancel | ок |

#### **Counting Coins tab**

- Only show primary sides of coins: Check to prevent coins from being flipped or rotated except in the Name activity.
- Match Container: Choose Bank, Box, Pig, or Purse.
- Vending Activity: Select the difficulty level of the vending activity.

Simple: Only the exact coins needed will be shown.

Normal: A variety of coins including extra coins will be shown.

Purchases are scored according to the accuracy of the total, not which coins were used.

Advanced: A variety of coins including extra coins will be shown.

Purchases are scored according to the coins selected.

15

| ulie's Settings                                                                                                    | Σ                                                        |
|----------------------------------------------------------------------------------------------------|----------------------------------------------------------|
| Program Settings Making Change                                                                                                    | System                                                   |
| Alternative Access<br>Scanning: Disabled •<br>Autoscan Delay: 1 Second •<br>Scan Next: Right Arrow •<br>Scan Select: Enter Key •<br>Debounce: Disabled •<br>Highlight size: Normal •<br>Highlight color: Yellow •<br>• Auditory Scanning<br>Auditory Rollover | Sound<br>Music<br>Speech<br>Sound Effects<br>Icon<br>Set |
|                                                                                                    | Cancel OK                                                |

#### System tab

- Alternative Access: Built-in scanning provides program access with switches. To use scanning, select one or two switches; by default, scanning is disabled. Selecting one or two switches enables multiple scan settings such as Highlight color and Auditory Scanning.
- Auditory Rollover: Check to hear auditory confirmation when you uupause the cursor over items..
- Sound: Choose which sound components will be heard.
- Icon: Click on Set to select a photo or image this student will see by their name on the Log in window.

#### **Results**

Results from activity in Counting Coins are saved when students are logged into their account. To view saved Results, open Options, then select Results button.

Results are not saved while logged in as Guest.

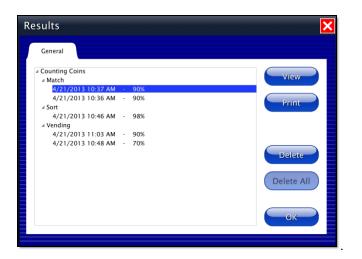

To view details, highlight an entry and press View.

| Name: Julie<br>Problems: 10 | Dollars and Cents      | Score: 90<br>Date: 4/21/201 |
|-----------------------------|------------------------|-----------------------------|
| Total Time: 39s             | Counting Coins - Match | Time: 10:37 A               |
| \$1                         |                        |                             |
| \$1                         |                        |                             |
| 25¢                         |                        |                             |
| 25¢                         |                        |                             |
| 25¢, 25¢<br>50¢             |                        |                             |
|                             |                        |                             |
| 1¢, 1¢<br>2¢                |                        |                             |
| \$1, \$1                    |                        |                             |
| \$2                         |                        |                             |
| 10¢, 10¢                    |                        |                             |
| 20¢                         |                        |                             |
| 5¢, 5¢                      |                        |                             |
| 10¢                         |                        |                             |
| 10¢, 10¢, 10¢               |                        |                             |
| 30¢                         |                        |                             |
| 1¢, 1¢, 1¢                  |                        |                             |
| 3¢                          |                        |                             |
| \$1, \$1, \$1               |                        |                             |
| 💌 15¢ (\$3)                 |                        |                             |
|                             |                        |                             |

## **Alternative Access**

**Counting Coins** is accessible with a mouse, touch screen, interactive whiteboards, and switches. Switch access is built in through the use of scanning. Adjust settings for scanning and switches in <u>Settings—System</u>.

# **System Requirements**

#### Windows

Windows XP SP3 (minimum 512MB), Windows 7, Windows 8 Minimum of 512MB RAM Microsoft .Net 3.5 SP1 NOTE: During installation from the Autoplay menu, if .Net v3.5 is not detected, you will be prompted to install it. .Net 3.5 SP1 is included on the CD.

#### Mac

Intel processor OS 10.6, 10.7, 10.8 Minimum of 512MB RAM

# License Agreement

Attainment offers many options for licensing software. Licenses purchased for multiple computer installation will include a certificate verifying the agreement.

#### Single-User License

Attainment Company, Inc. grants the original purchaser a Single-User License. Under this license, the purchaser may use this software on a single computer. The purchaser may make a copy of this software for backup purposes only. A Single-User License may be modified into a multiple computer license. Call Attainment Company for pricing information.

#### Ownership

Attainment Company retains the title to the software program. The purchaser only gains title to the enclosed CD.

#### Copyright

This program is protected by United States copyright laws and International copyright treaties.

#### Upgrades

If within 30 days of this software purchase, Attainment Company releases a new version of the software, you may send the enclosed disk to Attainment for a CD containing the new software at no charge. After 30 days, you must pay an upgrade fee.

#### Warranty

Attainment Company warrants that the enclosed CD is free of defects in materials and workmanship for up to one year after purchase. If you discover a defect, return the enclosed CD to Attainment Company for a free replacement. There is a replacement charge of \$15.00, plus shipping and handling, for products replaced after such warranty expires.

#### **Limitation of Liability**

Attainment Company shall not be liable for damages, including incidental or consequential, arising from the use of the program or this documentation. Some states, however, do not allow the limitation or exclusion of liability for incidental or consequential damages. In these cases, this limitation may not apply.

# **Contact Us**

For information about other education materials produced by Attainment Company:

Website: www.AttainmentCompany.com

Email: info@AttainmentCompany.com

Phone: 800-327-4269 or 608-845-7880

Mailing Address:

PO BOX 930160 504 Commerce PKWY Verona WI 53593-0160

#### **Technical Support**

If you have a problem running Counting Coins, please call Attainment Technical Support at the number below. If possible, have the program running with your computer nearby while we discuss solutions. You can speed the process if you collect some basic information ahead of time:

- Running on Windows or Mac?
- What was the error and type of error message, if any?
- What triggered the problem?
- Can you duplicate the problem?

 What operating system are you running? Tech Support is available weekdays from 9 am - 5 pm (CST) Phone: 800-327-4269 or 608-845-7880 Email: <u>techsupport@AttainmentCompany.com</u> Website: <u>www.AttainmentCompany.com</u>

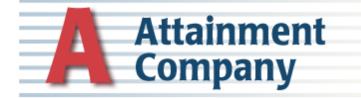